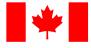

Sign in

<u>Canada.ca</u> > <u>Taxes</u> > <u>Income tax</u> > <u>Personal income tax</u> > <u>Free tax clinics</u>

> Volunteer at a free tax clinic > CVITP learning guide > Procedures for tax preparation

## **Procedures for tax preparation**

Screening and identifying the individual

Getting the individual's authorization and information

Starting to prepare the tax return

**O** Getting authorization to electronically submit the tax return

Returning and clearing information

What comes next

### **Returning and clearing information**

### On this page

- Provide the individual a copy of their tax return and forms
- <u>Return all documentation to the individual</u>
- Erase all information
- Formatting the USB flash drive to erase the data

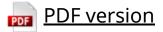

## Provide the individual a copy of their tax return and forms

Although the CRA encourages electronic filing, it also recognizes that you may need to provide specific pages or a copy of the tax return to an individual. In these situations, you can either save them as a password protected PDF and send them via email or print them for the individual. For more information, refer to <u>Saving and printing tax returns</u>.

If you print tax returns or other documents containing the individual's information using a shared printer, ensure that you pick them up promptly. Do not leave them on the printer for others to find.

## Return all documentation to the individual

Do not keep any of the individual's documents (paper or electronic). This includes the completed TIS60 as well as any calculations or notes you may have made. Those documents, including the TIS60, should not be sent to the CRA if they have not been picked up by the individual.

#### 

#### Reminder

Inform the individual that they should keep all receipts in case the CRA requests them in the future.

## **Erase all information**

If you work on a computer or use a printer that you share with other volunteers within your organization, be sure you clear all of your user information at the end of your shift.

- 1. Go to EFILE-Netfile setup in settings
- 2. Click **Clear Part A** to remove information in **Part A Identification Information**
- 3. Click **Save**
- **EFILE-NetFile setup**

| Electronic filing method      NetFile     EFILE   EFILE is for professionals and CVITP tax pronound only.     NetFile Québec for professionals   Please click Save to confirm any change | reparers |
|----------------------------------------------------------------------------------------------------|----------|
| EFILE EFILE is for professionals and CVITP tax professionals NetFile Québec for professionals                                                                                            | reparers |
| only.<br>NetFile Québec for professionals                                                                                                    | reparers |
| NetFile Québec for professionals                                                                                                    |          |
| Please click Save to confirm any change                                                                                                    |          |
|                                                                                                    | es.      |
| EFILE registration information                                                                                                    |          |
|                                                                                                    |          |
| art A - Identification Information                                                                                                    |          |
| X2345 CRA EFILE password * EFI                                                                                                    |          |
| X2345 * ***** * <b>E</b>                                                                                                    |          |
|                                                                                                    |          |
| Part B - Information about your business or organisation                                                                                                    |          |
| Contact name Business or organisation name                                                                                                    |          |
| xxx-Organization                                                                                                    | *        |
| City                                                                                                    | *        |
| Province Postal Code                                                                                                    | ^        |
| Ontario                                                                                                    |          |
|                                                                                                    |          |
| Phone Country                                                                                                    |          |
|                                                                                                    |          |
|                                                                                                    |          |
| Fax Email address                                                                                                    |          |
|                                                                                                    | *        |

▼ Text version of the above image

EFILE-NetFile setup screen Clear All button is highlighted Clear Part A button is highlighted When you click **Clear Part A**, information about the business/organization remains in Part B. If you need to delete all information, including the organization, click **Clear All** and **Save**.

# Formatting the USB flash drive to erase the data

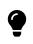

CVITP tip

You do not have to save the tax return to EFILE or print it. This step is only necessary if you had to save the tax return.

If it was necessary to save the tax return, be sure to format your USB flash drive no later than 48 hours after the CRA accepts the tax return. Formatting erases all of the data on the USB flash drive.

To format your USB flash drive, follow these steps:

- 1. Connect the USB flash drive to your computer.
- 2. Click the Windows icon, search and select **This PC**.

|   | m D 袋 Filters 〜                                     |   |
|---|-----------------------------------------------------|---|
|   | Best match                                          |   |
|   | Desktop app                                         |   |
|   | Settings                                            | 1 |
|   | $\bigcirc$ Sync your passwords on this PC           |   |
|   | $\bigcirc$ Choose if settings are synced on this PC |   |
|   | ③ See organization or workgroup for this PC         |   |
|   |                                                     |   |
|   |                                                     |   |
|   |                                                     |   |
|   |                                                     |   |
|   |                                                     |   |
|   |                                                     |   |
|   |                                                     |   |
| ŝ |                                                     |   |
| 8 |                                                     |   |
|   | ∽ this pd                                           |   |
|   | ク IIi                                               |   |
|   |                                                     |   |

▼ Text version of the above image

Computer menu

Windows icon is highlighted

Windows search bar with this pc entered is highlighted

This PC icon is highlighted

3. In the displayed window, find the name of the USB flash drive that you would like to format under the Devices and drives section.

4. Right-click on the USB flash drive and click **Format** in the pop-up menu.

| Expand                  |   |
|-------------------------|---|
| Unlock Drive            |   |
| Open in new window      |   |
| Pin to Quick access     |   |
| Give access to          | > |
| Open as Portable Device |   |
| Scan for threats        |   |
| Include in library      | > |
| Pin to Start            |   |
| Format                  |   |
| Eject                   |   |
| New                     | > |

| Text version of the above image |
|---------------------------------|
| Computer menu                   |
| Unlock Drive option             |
| Format option is highlighted    |
|                                 |

5. Tick the box next to **Quick Format** and then click **Start** to format the USB flash drive.

| Format (D:) USB Drive ×                 |
|-----------------------------------------|
| Capacity:                               |
| 1.97 GB $\checkmark$                    |
| File system                             |
| FAT (Default) $\sim$                    |
| Allocation unit size                    |
| 32 kilobytes $\sim$                     |
| Restore device defaults<br>Volume label |
| Format options      Quick Format        |
| Start Close                             |

▼ Text version of the above image

Format sub-menu

Quick format is ticked and highlighted

Start button is highlighted

6. Click OK to ensure that all data on the USB flash drive has been erased.

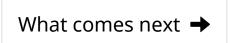

#### Date modified:

2023-12-22